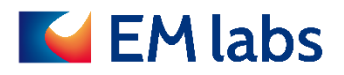

# 取扱説明書

## FP-MA 誘電率測定ソフトウェア

EM ラボ株式会社 2024 年 3 月 11 日

## 目次

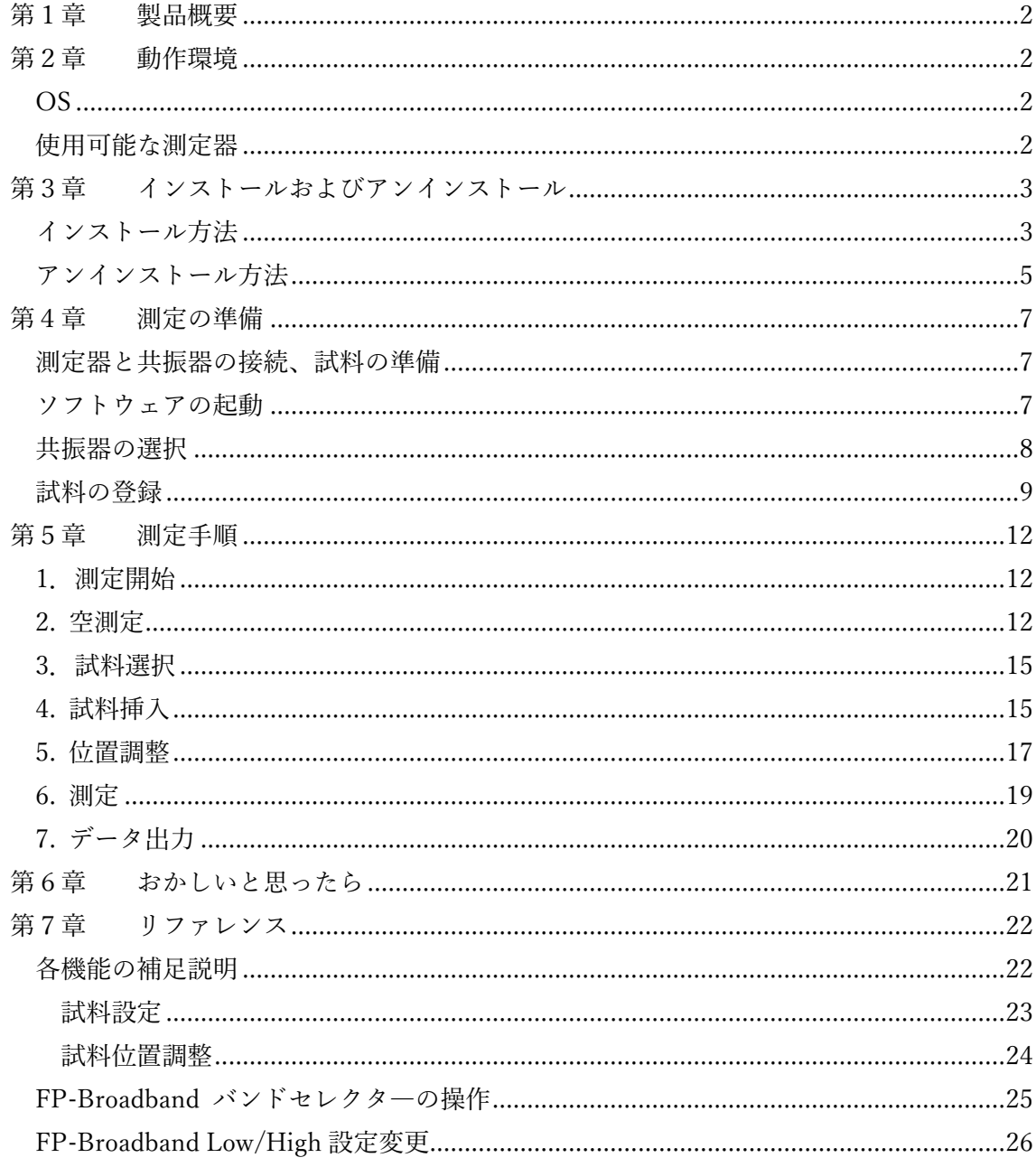

初版: 2022年9月1日 2版: 2022年9月28日 3版: 2023年6月1日 4版: 2023年7月24日 5版: 2024年3月11日

#### 第1章 製品概要

<span id="page-2-0"></span>FP-MA 誘電率測定ソフトウェアは FP シリーズスファブリペロー共振器を用いて複素比誘 電率測定を効率良く行うためのソフトウェアです。キーサイト・テクノロジー社製のネット ワーク・アナライザを制御して自動的に必要なパラメータを取得し複素比誘電率を出力し ます。

### <span id="page-2-1"></span>第2章 動作環境

ここではソフトウェアを使用するために必要な動作環境を記載します。

<span id="page-2-2"></span>OS

- ・ Windows OS (Windows 10/11)
- ・ Keysight IO Libraries

#### <span id="page-2-3"></span>使用可能な測定器

・ Keysight PNA シリーズネットワーク・アナライザ

#### 注記

PNA シリーズはファームウェア A.07.50.48 以降に対応しています。

#### 第3章 インストールおよびアンインストール

<span id="page-3-0"></span>ここでは本ソフトウェアのインストールおよびアンインストール方法について詳細手順を 説明します。

#### <span id="page-3-1"></span>インストール方法

購入時に提供されるインストーラー(FPMASetup.msi)と 16 桁のプロダクトキーを使用し ます。

1. FPMASetup.msi を Windows PC 上で実行し、画面の指示に従ってインストールを進め ます。

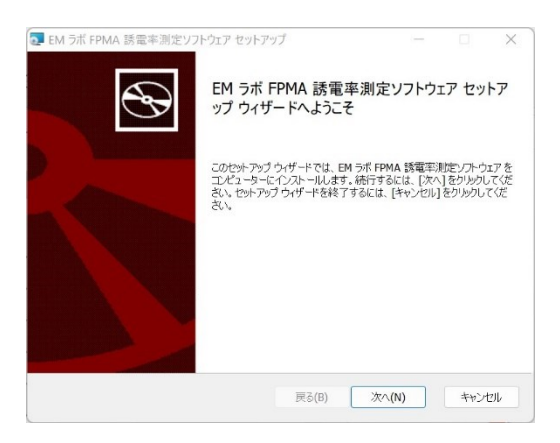

2. 使用許諾契約書に同意してください。

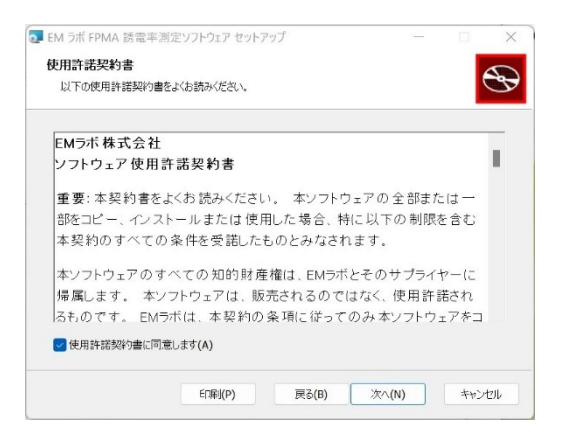

3. 16 桁のプロダクトキーを入力します。

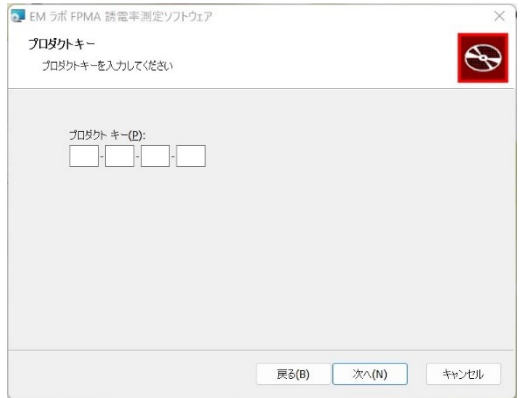

4. インストール先を指定します。特に必要がなければ初期設定を使用します。

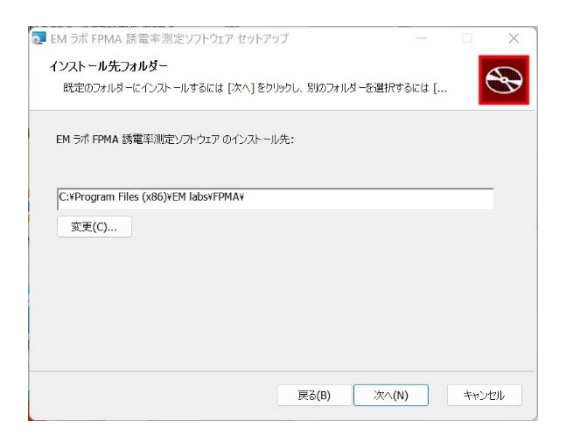

5. 準備が整ったらインストールを開始します。

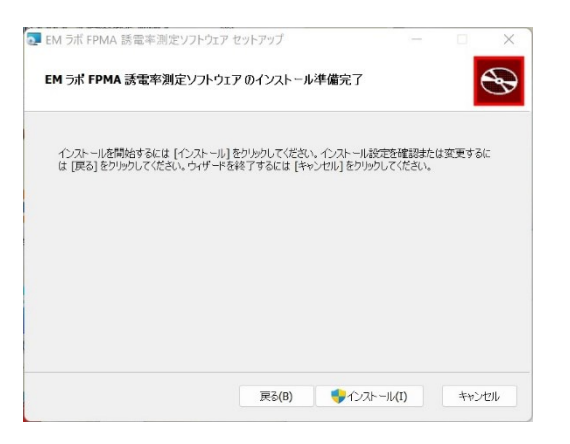

6. ウィザードを終了します。これでインスタレーションは完了です。

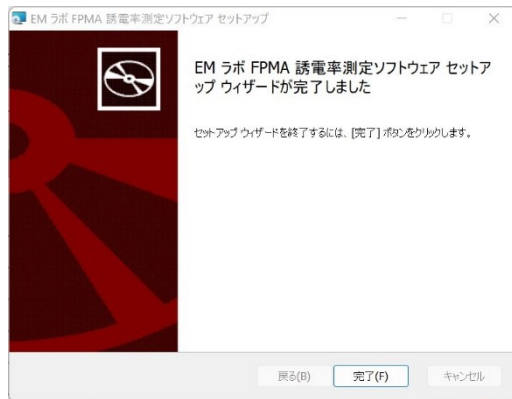

#### <span id="page-5-0"></span>アンインストール方法

アンインストールもインストーラー(FPMASetup.msi)を使用します。

1. FPMASetup.msi を Windows PC 上で実行し、画面の指示に従ってアンインストールを 進めます。

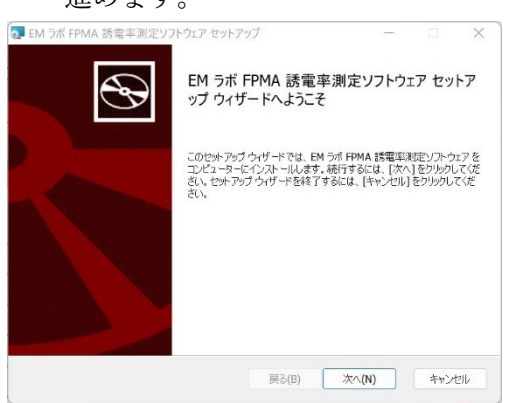

2. [削除(R)] を選択します。

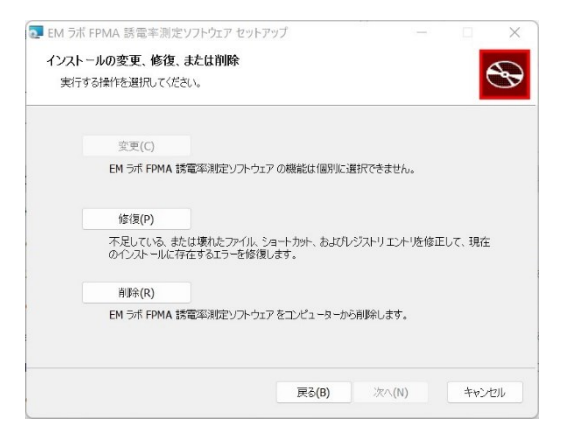

3. [削除(R)]を実行します。

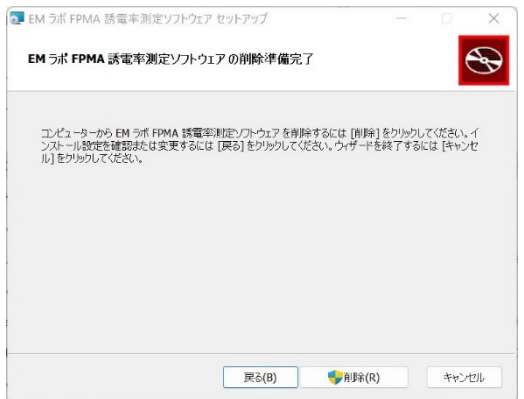

4. ウィザードを終了します。これでアンインストールは完了です。

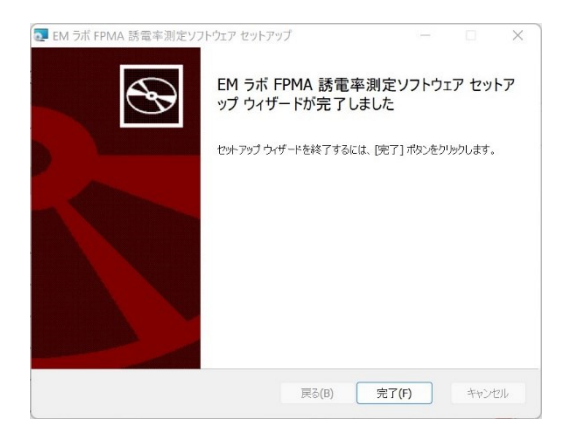

#### 注記

Windows に用意されている「アプリのアンインストール」機能を使 用して誘電率測定ソフトウェアをアンインストールすることもでき ます。その場合は、一般的な Windows の手順に従って実行してくだ さい。

#### <span id="page-7-0"></span>第4章 測定の準備

#### <span id="page-7-1"></span>測定器と共振器の接続、試料の準備

本ソフトウェアを起動する前に、FP シリーズ取扱説明書を参照して準備してください。

#### <span id="page-7-2"></span>ソフトウェアの起動

Windows から[EM ラボ FPMA 誘電率測定ソフトウェア]を起動します。

キア EMラボ FPMA 誘電率測定ソフトウ...

開始画面に続いて測定器選択画面が表示されます。

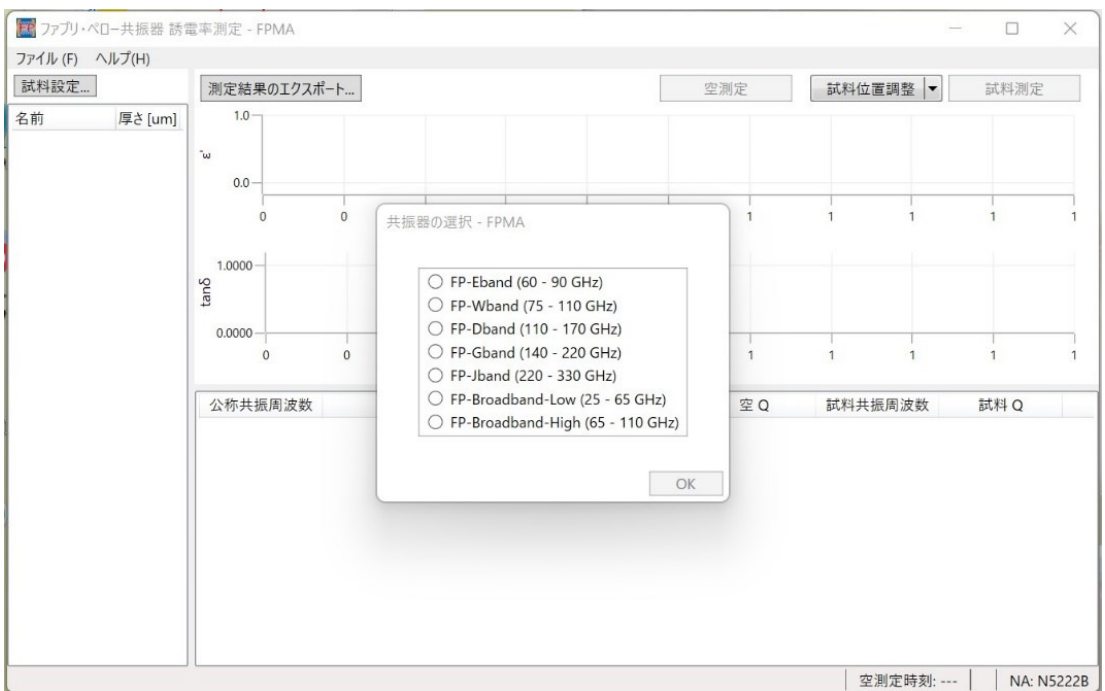

#### 注記

下図のウィンドウが開いた場合、ネットワーク・アナライザが USB や LAN などで PC に正しく接続されていません。接続を確認し、 再スキャン をクリックしてください。

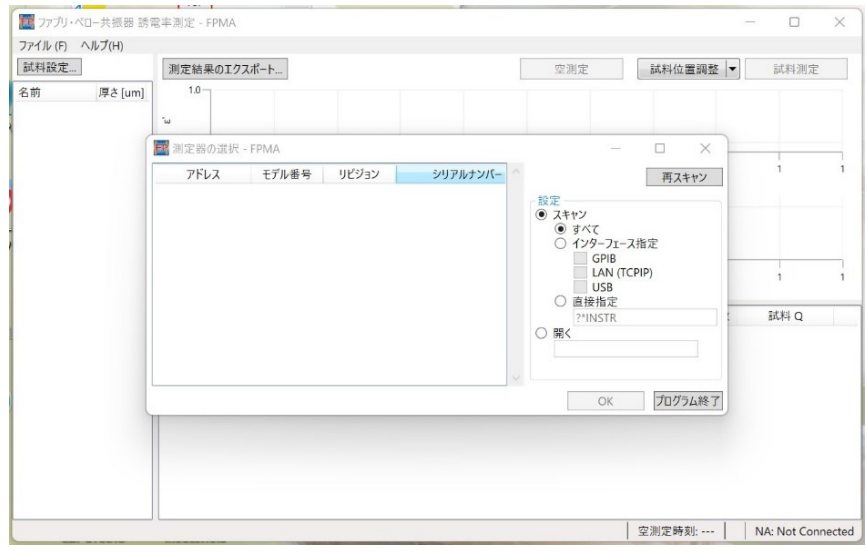

#### <span id="page-8-0"></span>共振器の選択

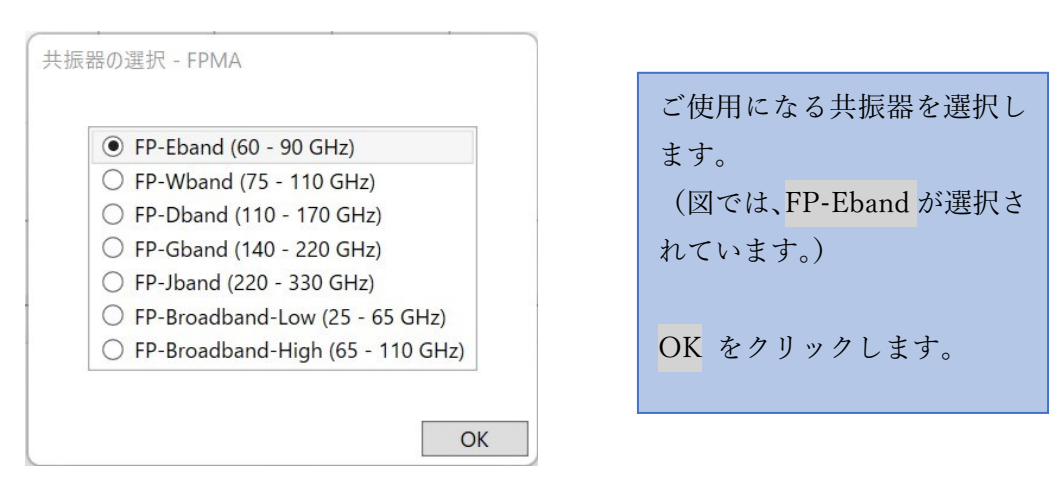

#### 注記

共振器の選択 で OK をクリックした後、共振器を選択し直すには、 本ソフトウェアを一旦終了して、起動からやり直してください。

#### 注記

ブロードバンドモデルの場合、Low と High の切り替えに共振器本体 の操作が必要です。詳細は、第7章 リファレン[スブロードバンドモ](#page-26-1) デル [Low/High](#page-26-1) 設定変更を参照してください。

#### <span id="page-9-0"></span>試料の登録

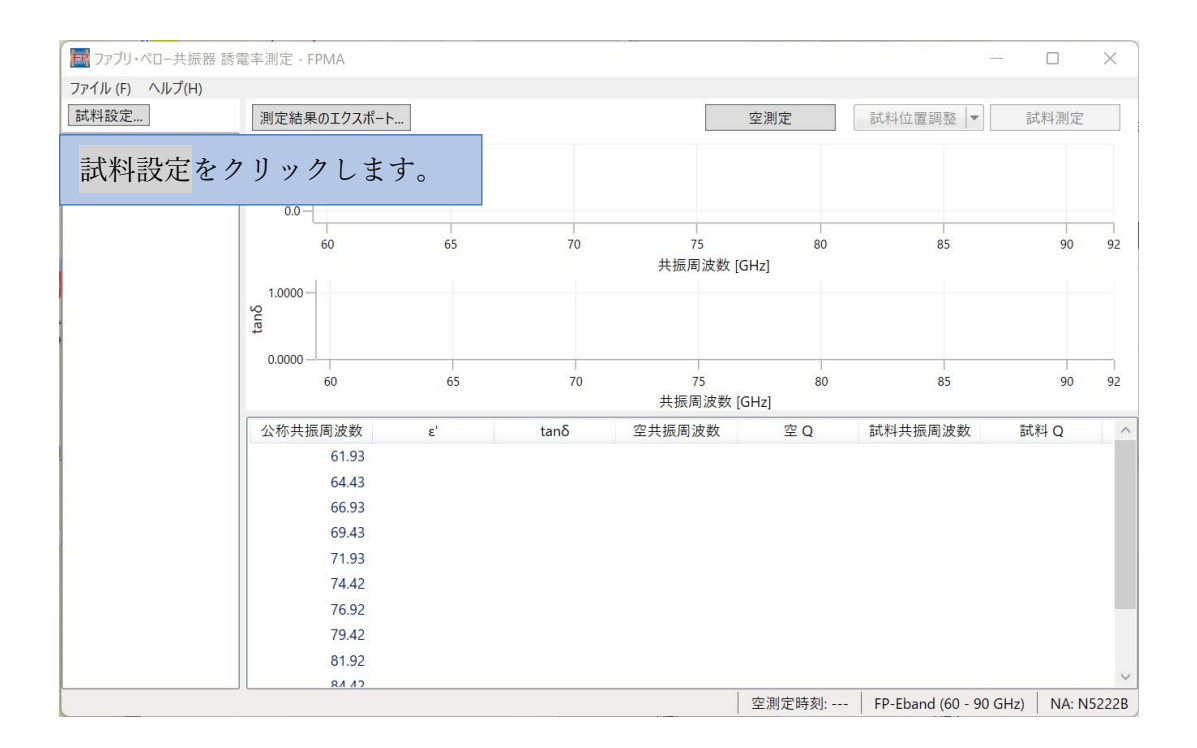

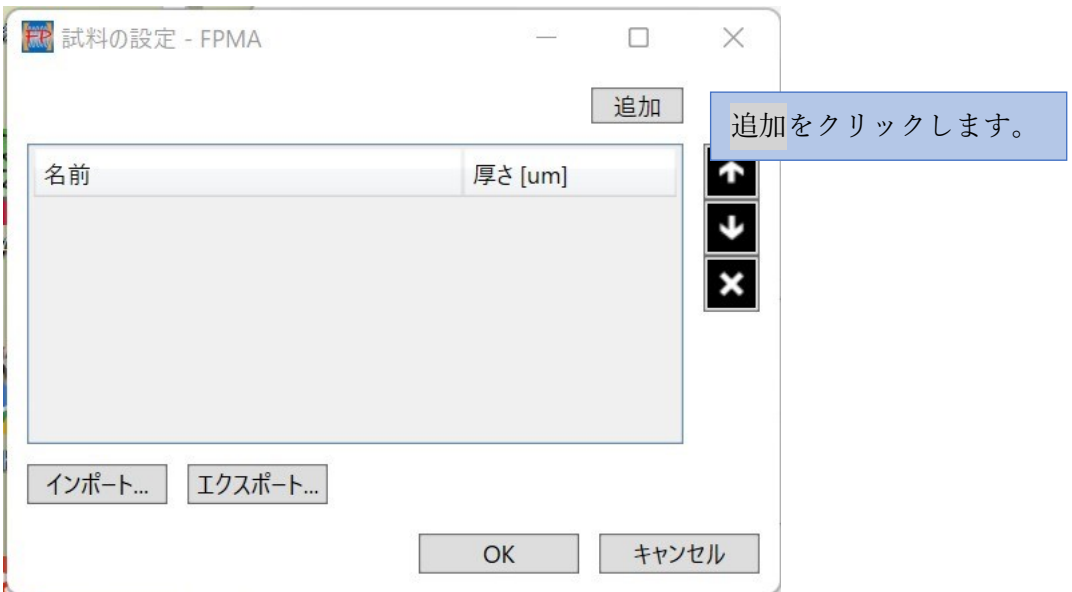

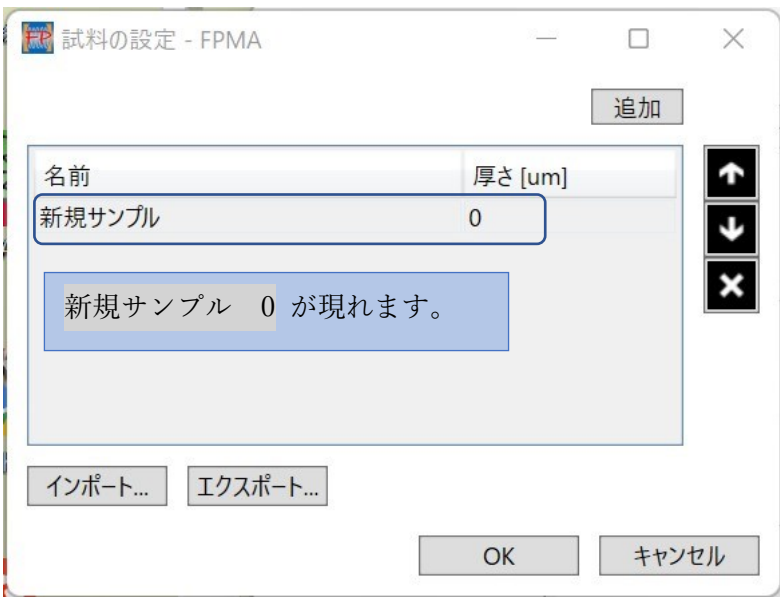

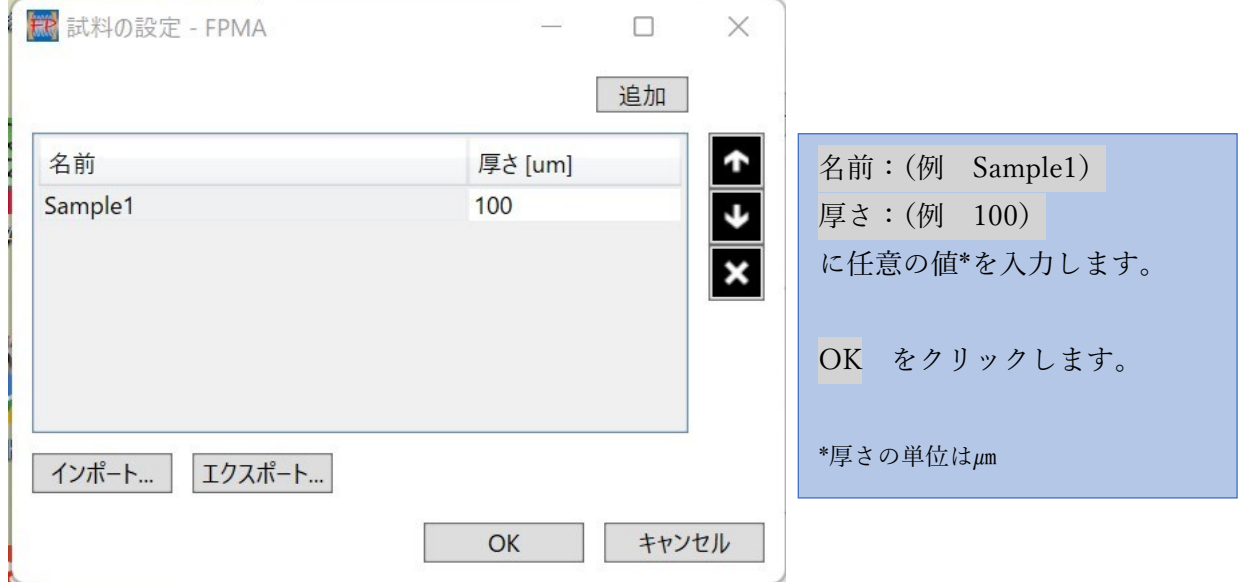

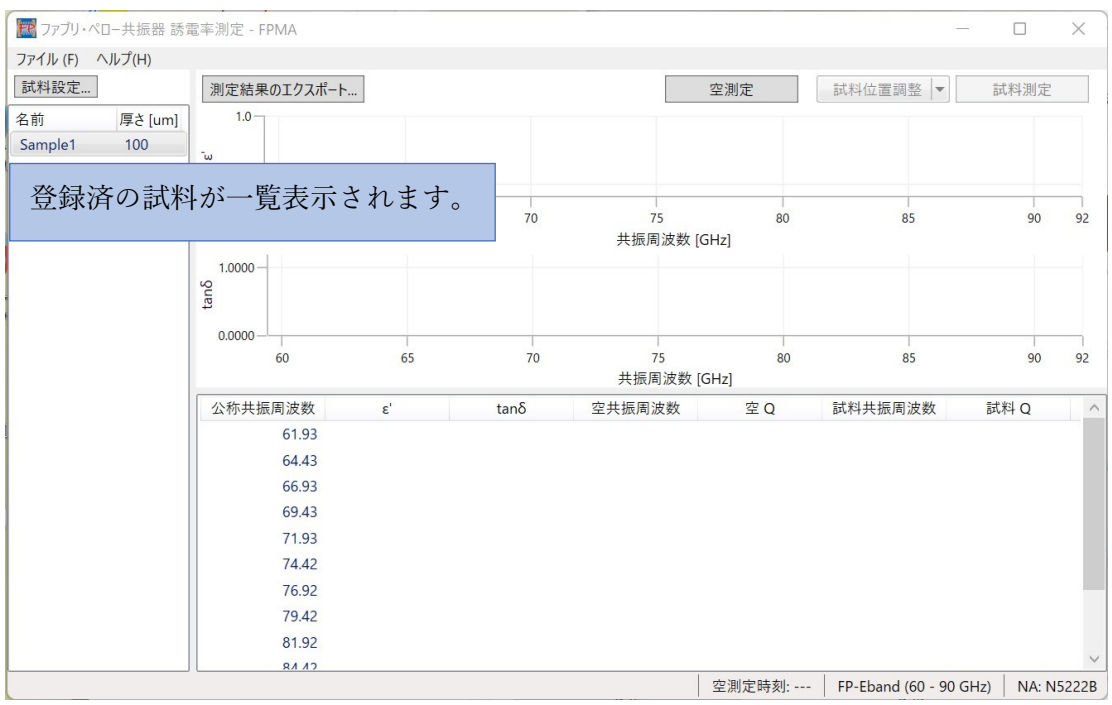

#### 注記

複数の試料を登録することができます。また、試料の情報を[インポ ート] [エクスポート]することができます。 詳しくは第 7 章を参照してください。

#### 第5章 測定手順

<span id="page-12-0"></span>一般的な測定手順に絞って説明します。

全体の流れ

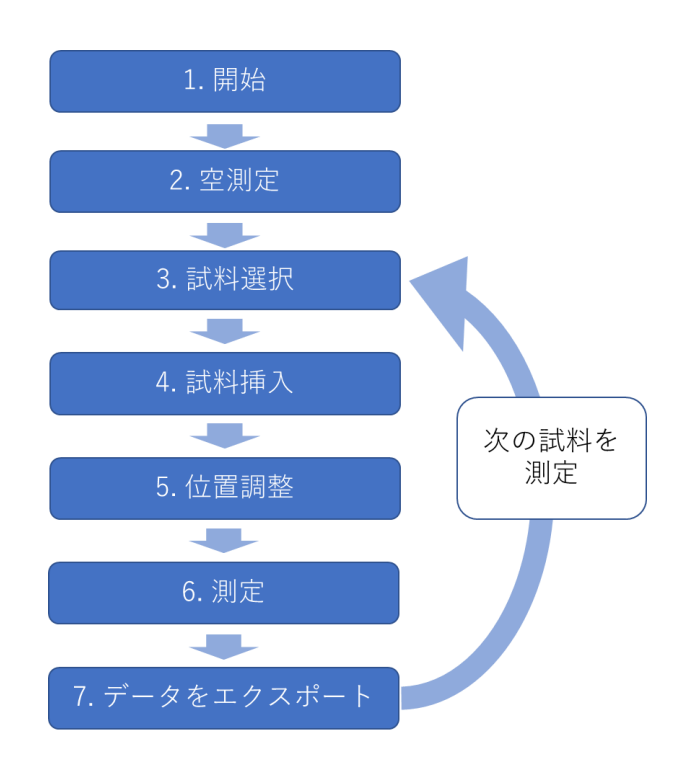

画面表示に従って上図の流れで測定を進めます。個々のステップについて画面の図を元に 操作方法を説明します。

#### <span id="page-12-1"></span>1.測定開始

前章に記載された測定の準備が整いましたら、測定を開始します。

#### <span id="page-12-2"></span>2. 空測定

共振器に試料が挿入されていない状態で行います。

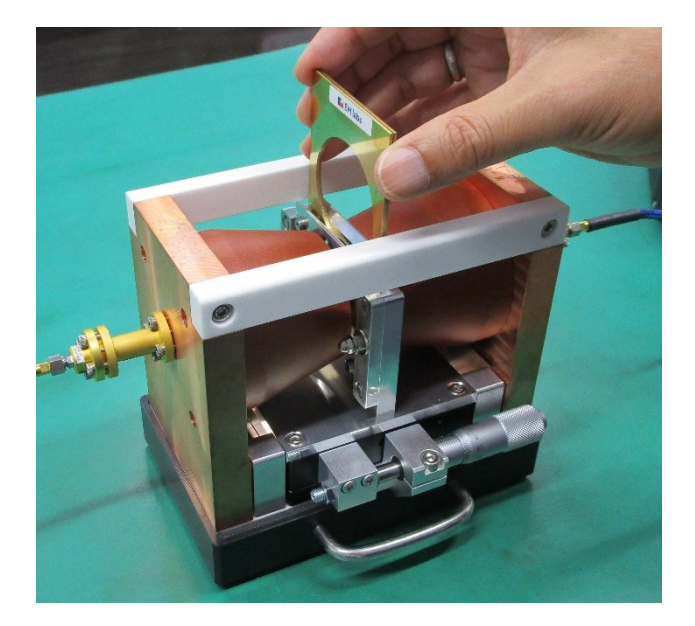

2枚のサンプルプレー トを **KEM labs** が外側になるように合 わせて、サンプルホルダ に挿入します。

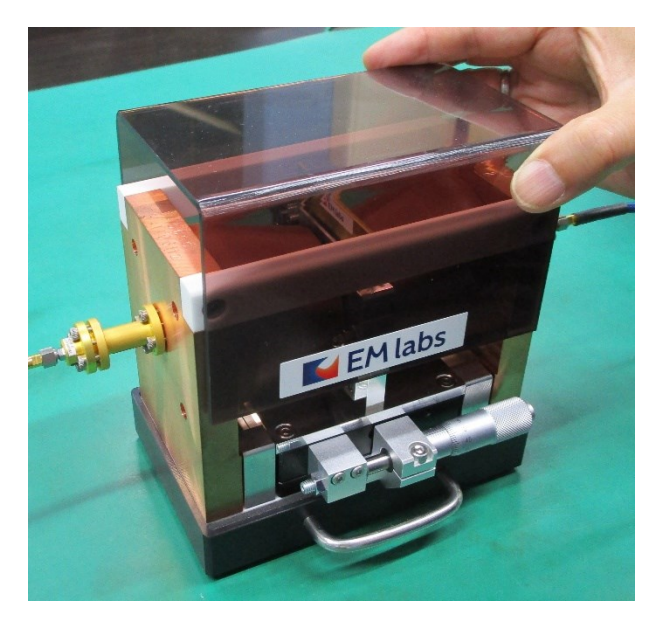

カバーをセットします。

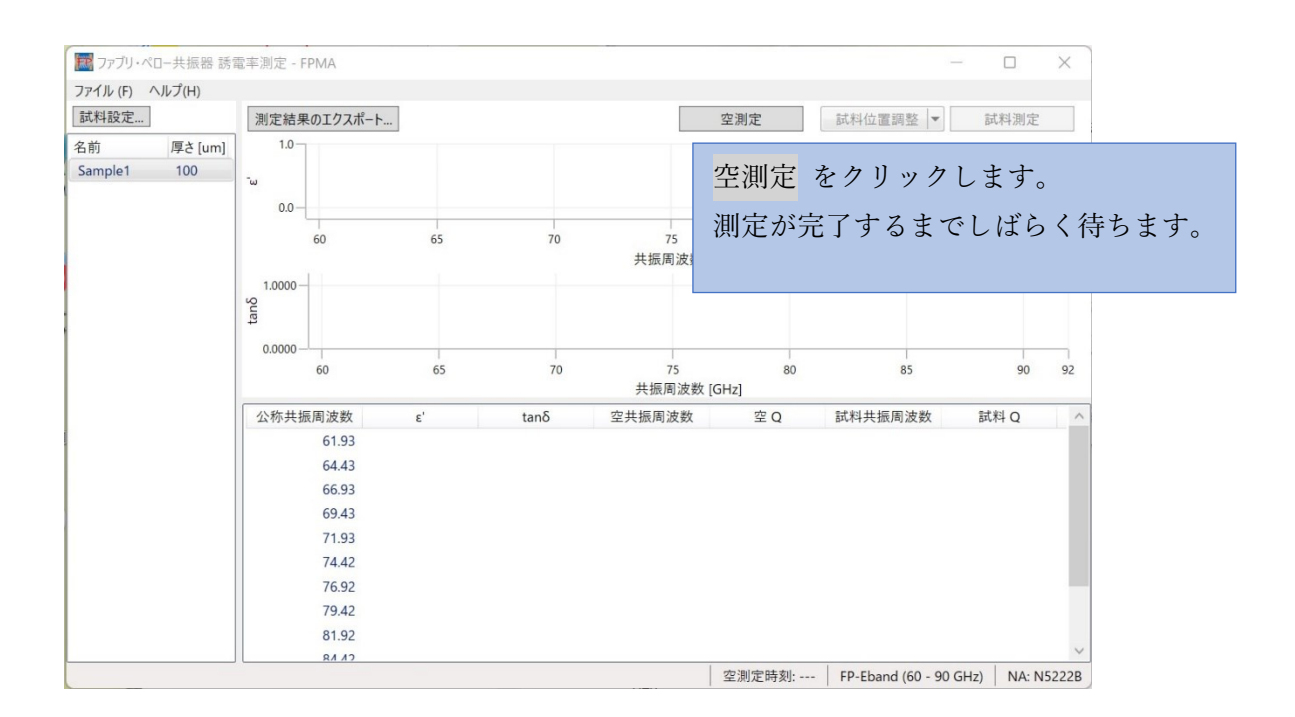

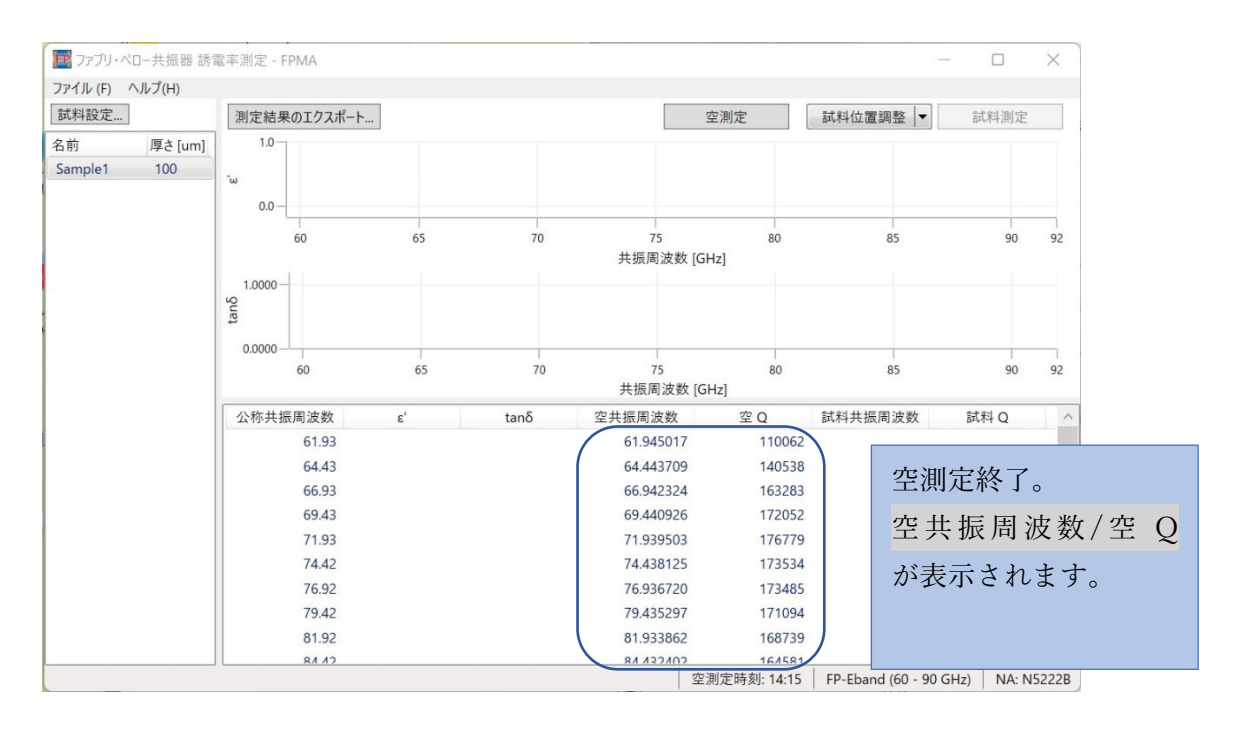

#### 注記

FP-Broadband をご使用の場合、必要に応じて「バンドセレクターを押し 込んでください」もしくは「バンドセレクターを引き出してください」と のメッセージが表示されますので、メッセージに従い共振器のバンドセ レクターを操作してください。詳しくは、第七章リファレンスの [FP-](#page-25-0)Broadband [バンドセレクタ―の操作を](#page-25-0)参照してください。

#### <span id="page-15-0"></span>3.試料選択

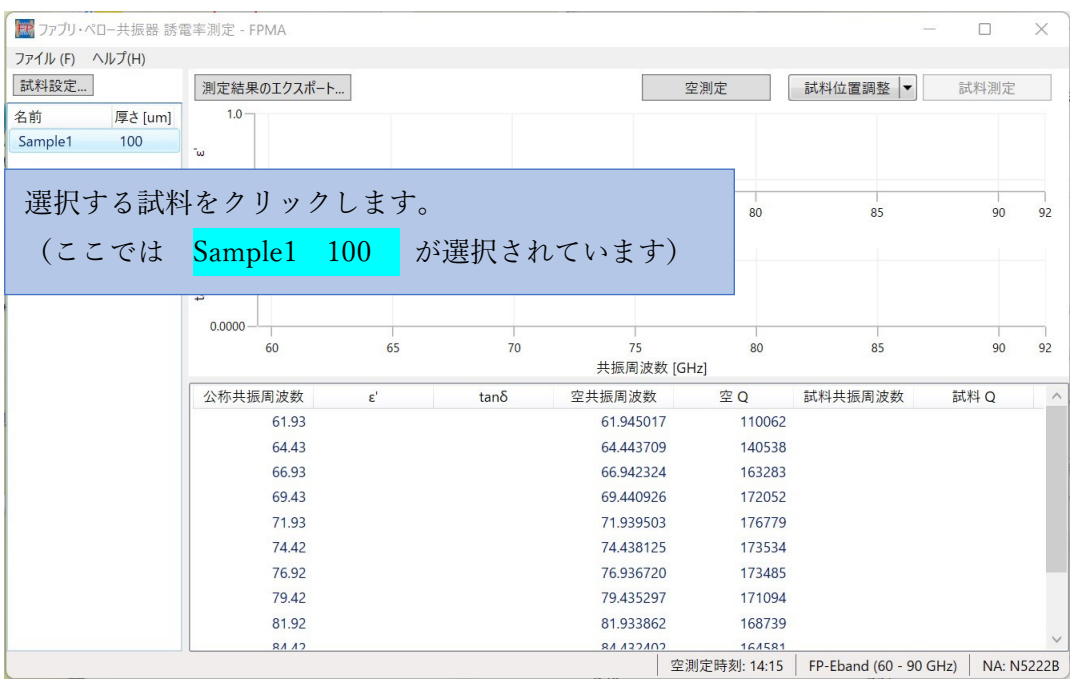

注記

このステップで試料設定をクリックし、新たに試料を登録し(方法は 前章の[「試料の登録」](#page-9-0)を参照)選択することも可能です。

#### <span id="page-15-1"></span>4. 試料挿入

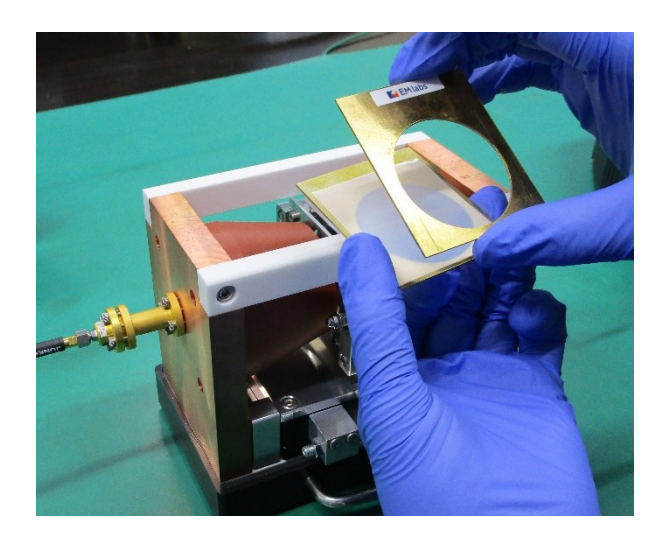

サンプルプレートに試料を挟み ます。この時、以下の注意点を守 ってください。 1. サ ン プ ル プ レ ー ト を が外側になるよう合 わせること。 2. 試料がサンプルプレートの穴 を完全に覆っていること。 3. 試料がサンプルプレートから はみ出していないこと。

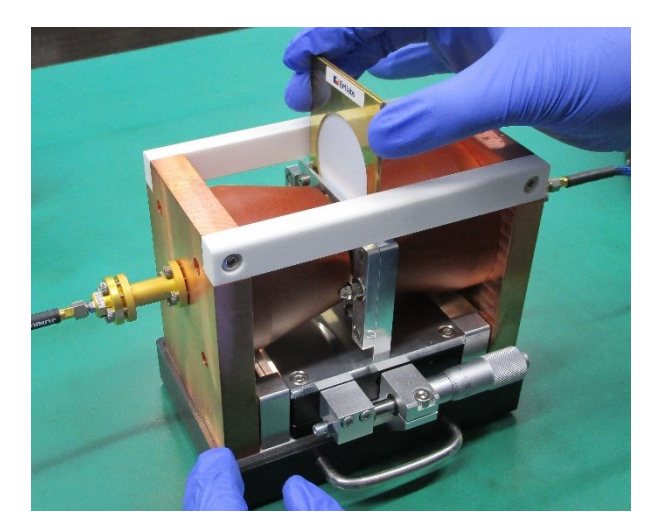

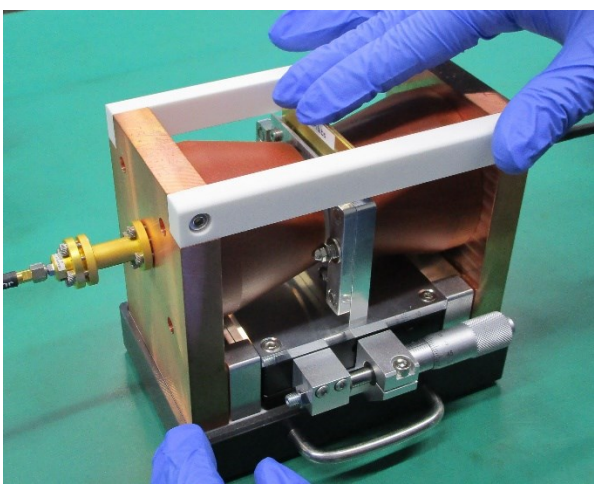

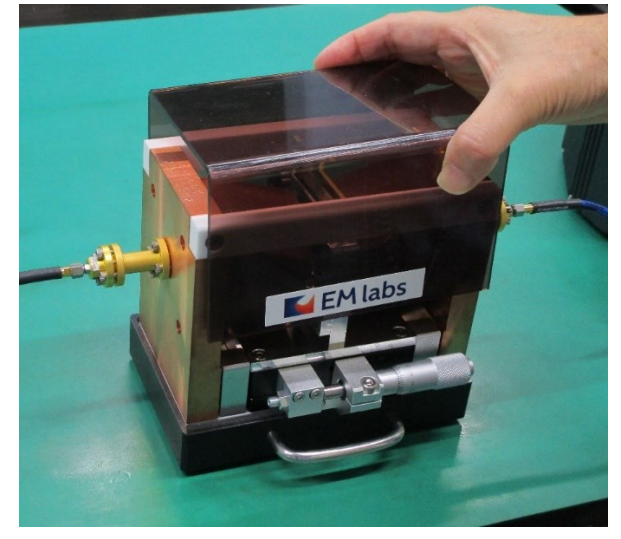

サンプルプレートをサンプル ホルダに挿入します。

サンプルプレートをサンプル ホルダ―の下部までしっかり 押し込みます。

カバーをセットします。

#### <span id="page-17-0"></span>5. 位置調整

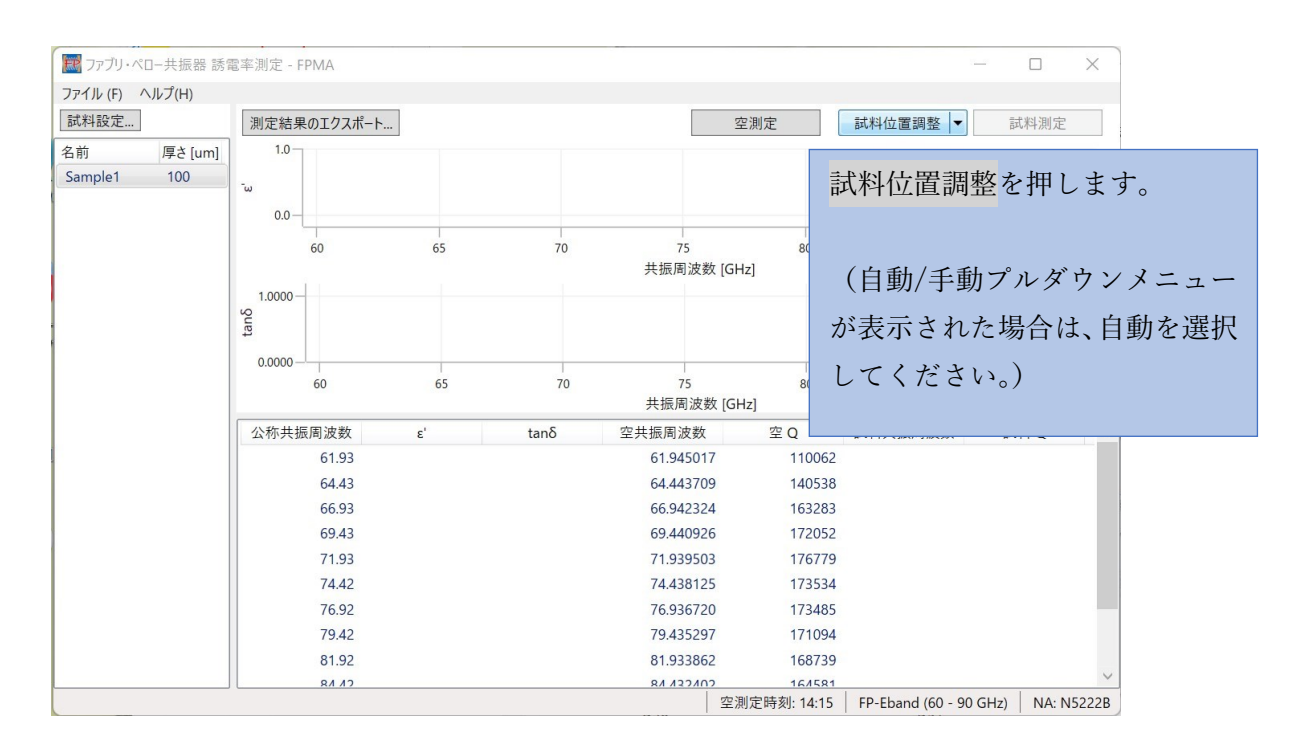

「共振を探しています…」のメッセージの後、「グラフが最も下に来るようにマイクロメー ターで試料の位置を調整してください。」と表示されます。調整用マイクロメーターを以下 の要領で操作します。

(共振が検出されない場合は、第7章リファレンスの「試料位置調整」を参照してください。)

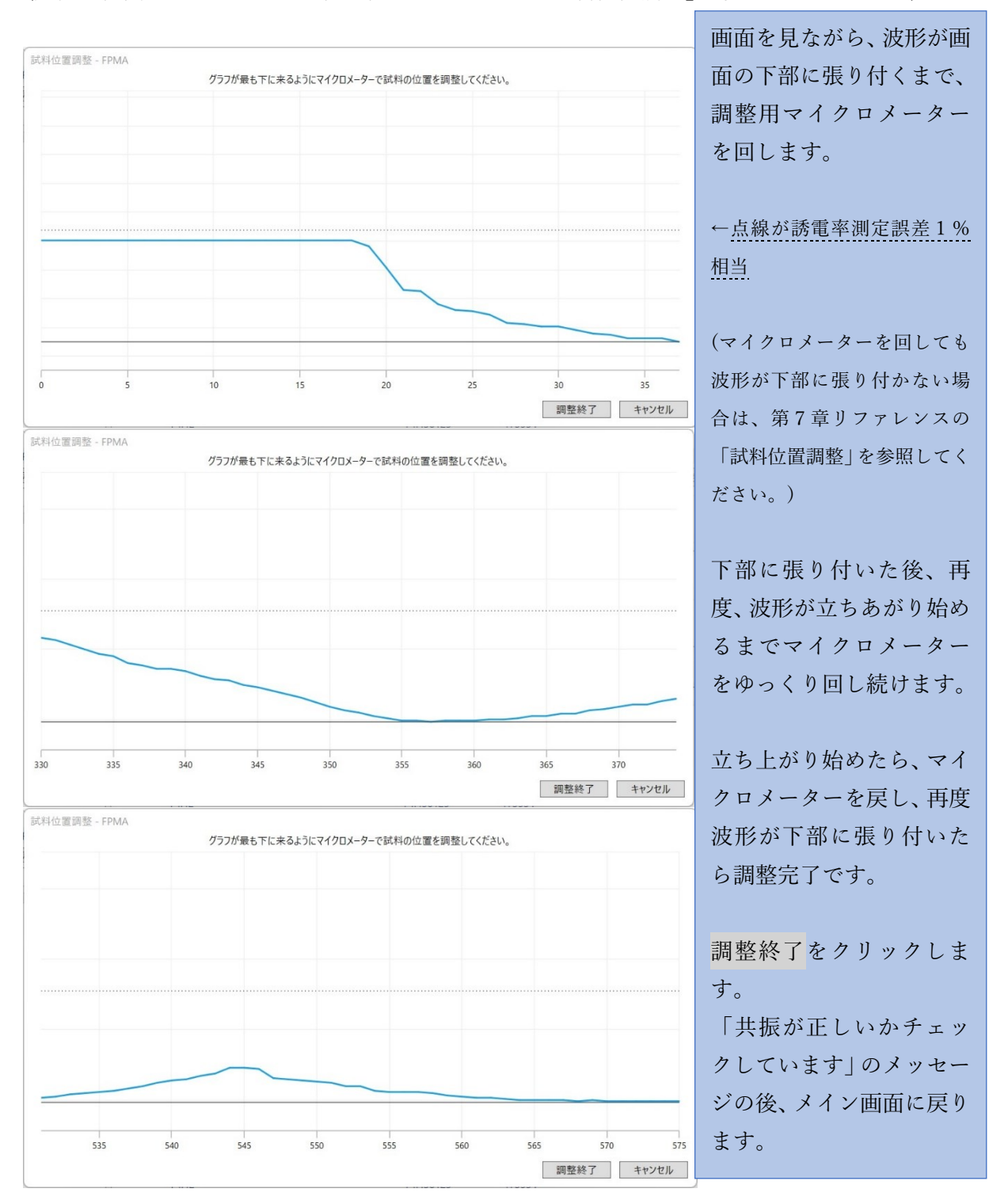

#### <span id="page-19-0"></span>6. 測定

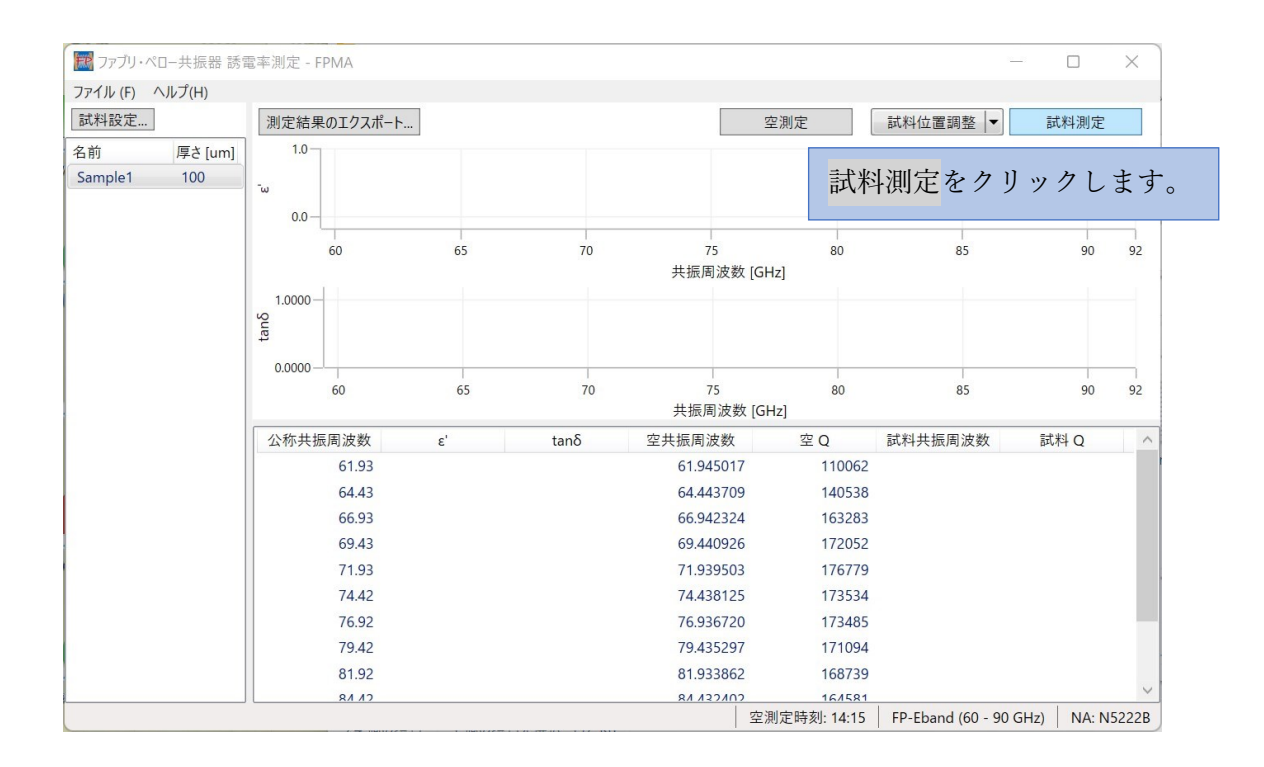

#### 注記

FP-Broadband をご使用の場合、必要に応じて「バンドセレクターを押し 込んでください」もしくは「バンドセレクターを引き出してください」と のメッセージが表示されますので、メッセージに従い共振器のバンドセ レクターを操作してください。詳しくは、第七章リファレンスの [FP-](#page-25-0)Broadband [バンドセレクタ―の操作を](#page-25-0)参照してください。

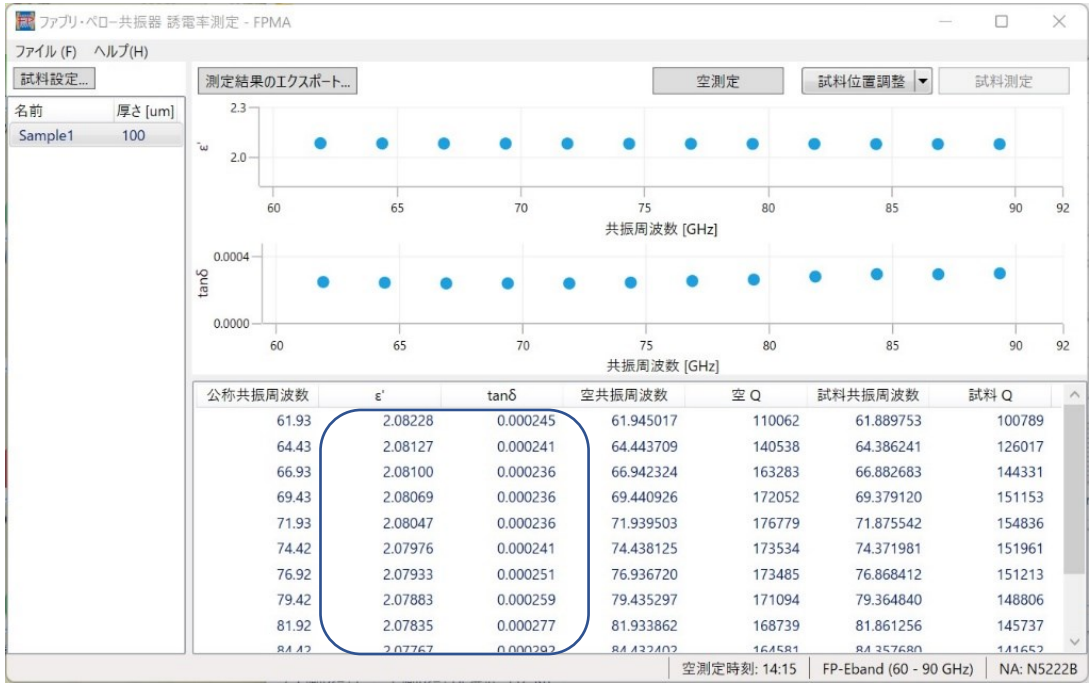

すべて共振周波数での測定結果が表示されると測定終了です。

## <span id="page-20-0"></span>7. データ出力

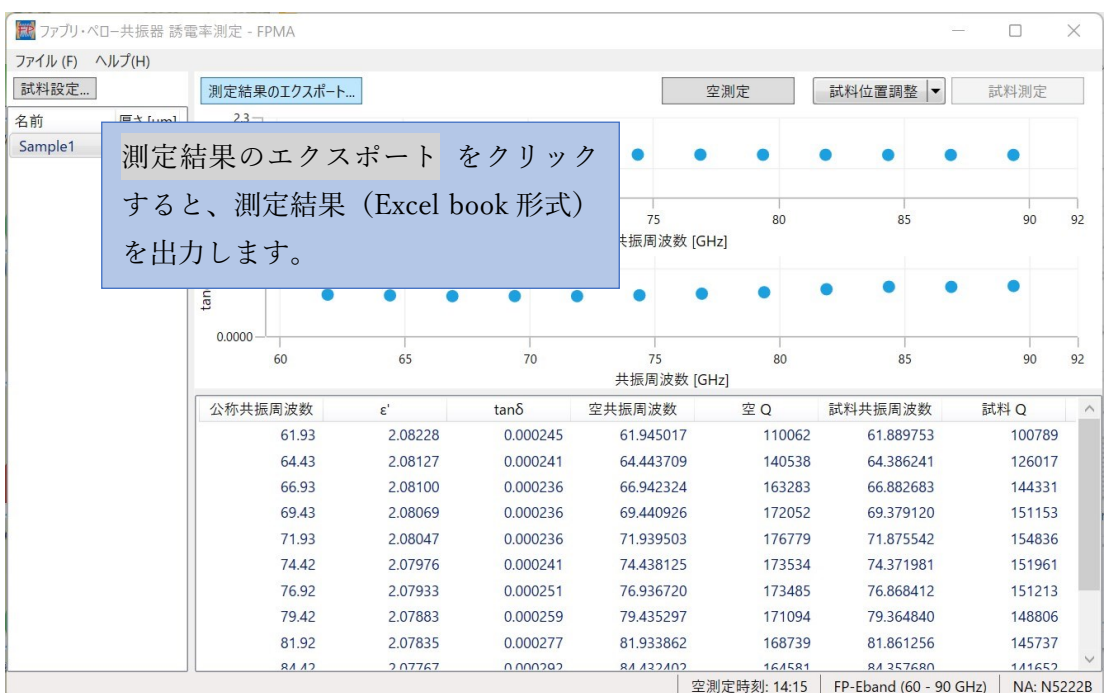

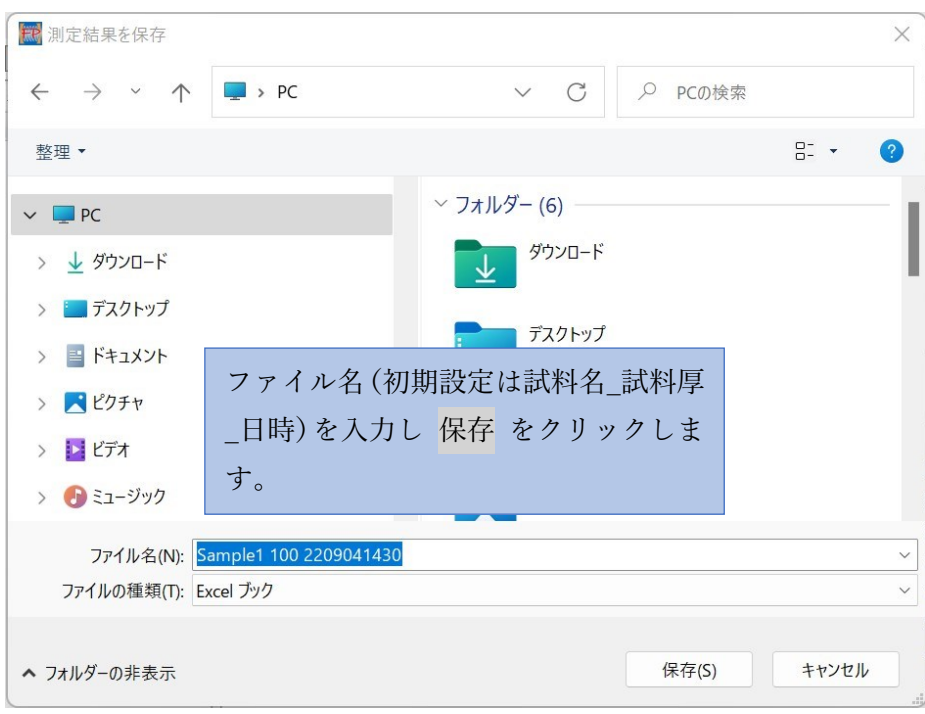

#### <span id="page-21-0"></span>第6章 おかしいと思ったら

正しくインストールできない。急に動作しなくなった。などの問題が起きた場合、 弊社 Web サイトから直接お問い合わせください。

İ.

[https://www.emlabs.jp](https://www.emlabs.jp/)

その際、以下の情報をご提供いただけると効果的に対応できます:

- ・ 本ソフトウェアのバージョン情報
- ・ PC OS のバージョン情報
- ・ Keysight IO Libraries のバージョン情報
- ・ ネットワーク・アナライザの型式とファームウェア・バージョン情報

## <span id="page-22-0"></span>第7章 リファレンス

### <span id="page-22-1"></span>各機能の補足説明

下図に示した機能について、補足説明します。

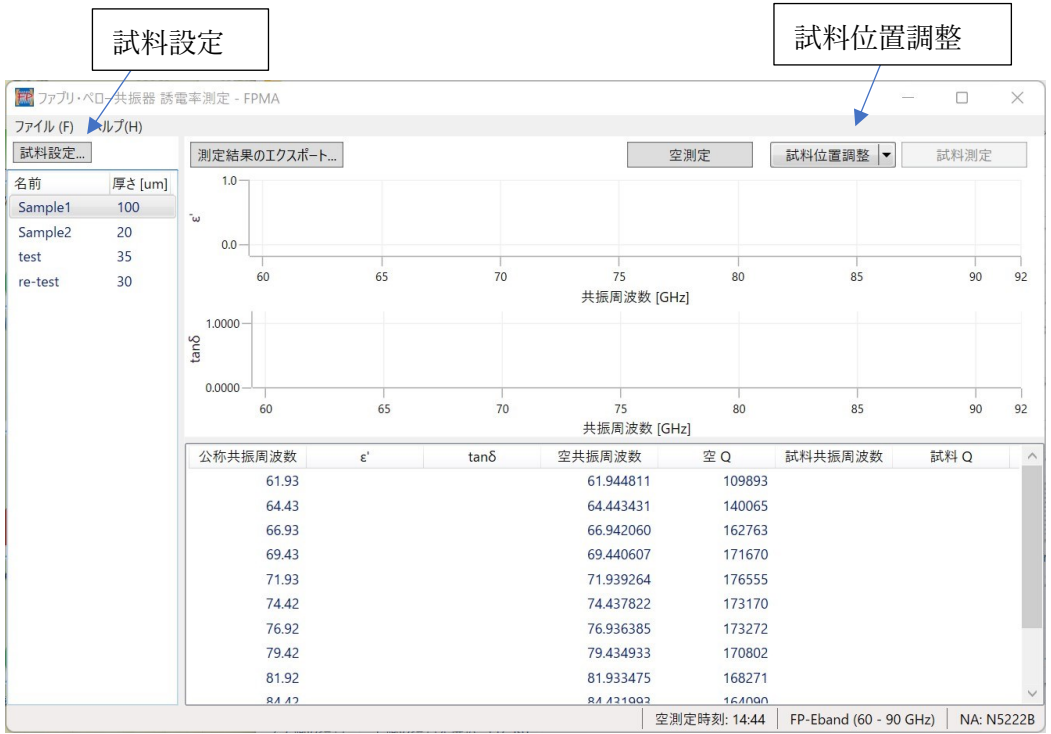

#### <span id="page-23-0"></span>試料設定

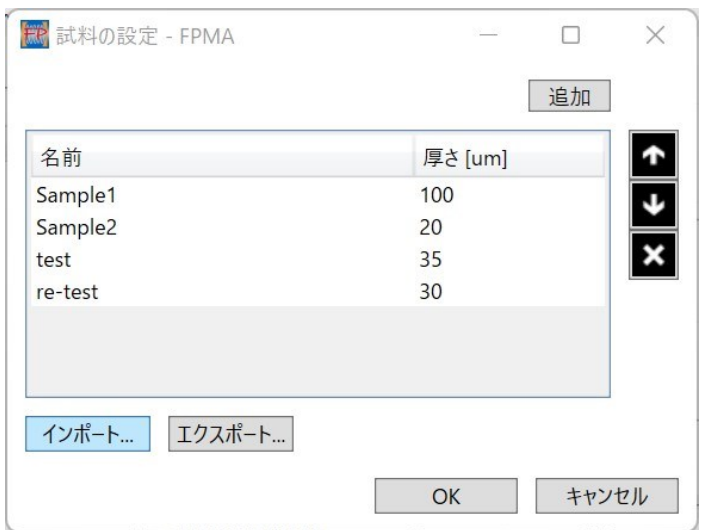

[エクスポート]をクリックして登録内容を Excel ブック形式で出力することができです。 また、[インポート]をクリックして、あらかじめ用意しておいた Excel ブック形式の登録情 報ファイルを読み込むこともできます。その際、試料情報ファイルは以下のフォーマットで 作成します。

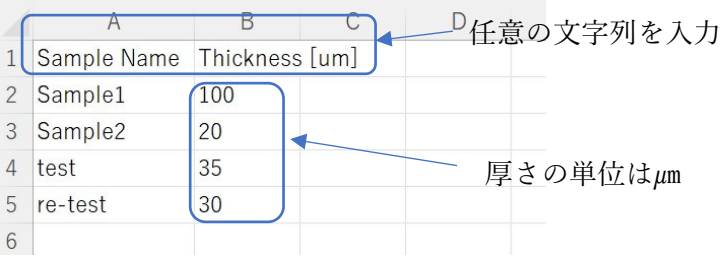

<span id="page-24-0"></span>試料位置調整

試料位置調整をクリックすると、ネットワーク・アナライザが共振のピークを検出します。 位置調整がうまくいかない場合は以下の項目を参照にしてください。

1.ピークが検出されない場合、また、位置調整中に下記のメッセージが出た場合、サンプ ルホルダの位置が中央から離れすぎていることが考えられます。

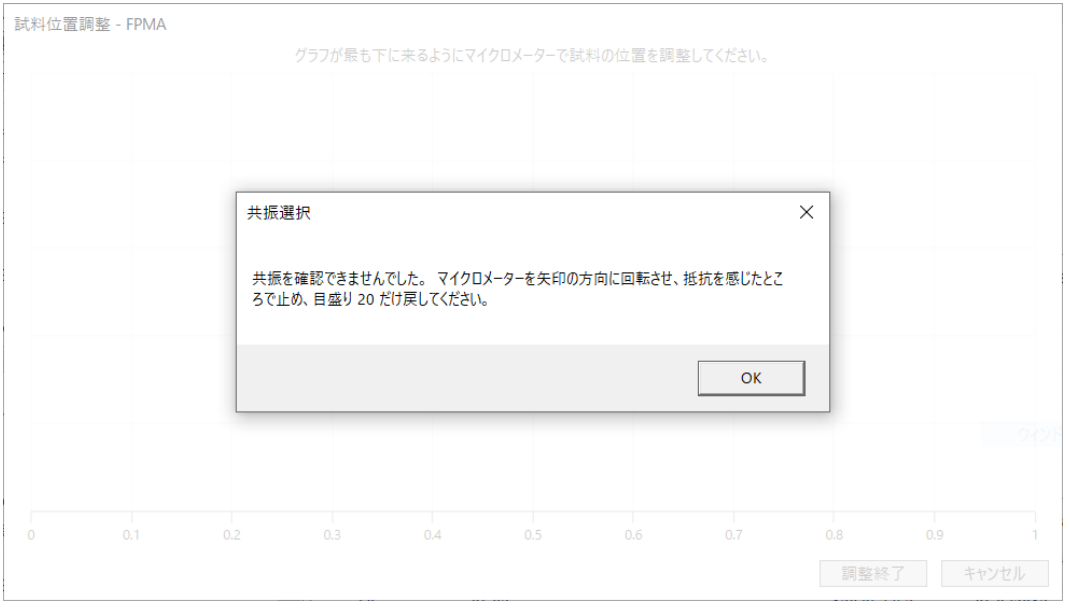

調整用マイクロメーターを矢印の方向に手 ごたえがあるまで回します。(サンプルホル ダが左側のリミッタで止まる位置まで移動) そこからメッセージで指定されたメモリ分 戻します。OK をクリックしてピークを再探 索します。

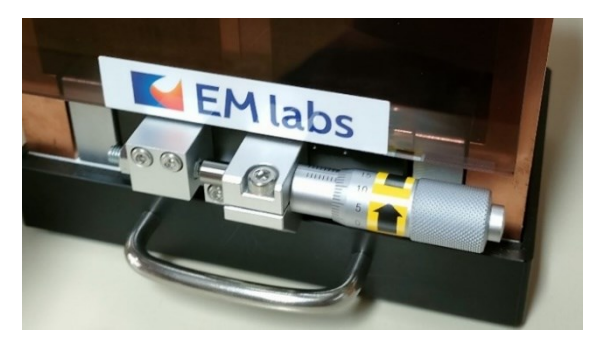

#### 注記

サンプルホルダは調整用マイクロメーターを回すことで左右に移動します。不 必要に移動しないよう左右にリミッタが設けられています。左のリミッタにあ たるとそれ以上はマイクロメーターを回すことができません。無理に回すと破 損につながります。右のリミッタにあたってもマイクロメーターを回し続ける ことができますが、サンプルホルダはそれ以上移動しません。

2.調整画面の波形が一番下に行く前に左右のリミッタにあたり、それ以上調整できない場 合、以下の原因が考えられます。

- 試料に反りやうねりがある。
- 試料がサンプルプレートにしっかり入っていない。
- サンプルプレートがサンプルホルダにしっかり入っていない。

試料の反りやうねりができるだけ小さくなるようにサンプルプレートにはさんでから、サ ンプルプレートをサンプルホルダにしっかり入れてみてください。サンプルホルダの左右 を入れ替えることで調整できる可能性もあります。それでも調整できない場合は、試料をよ り平坦に加工する必要があります。

#### <span id="page-25-0"></span>FP-Broadband バンドセレクタ―の操作

共振器背面のバンドセレクタ―上部のハンドルを引いて操作してください。下図左が引き 出した状態、右が押し込んだ状態です。

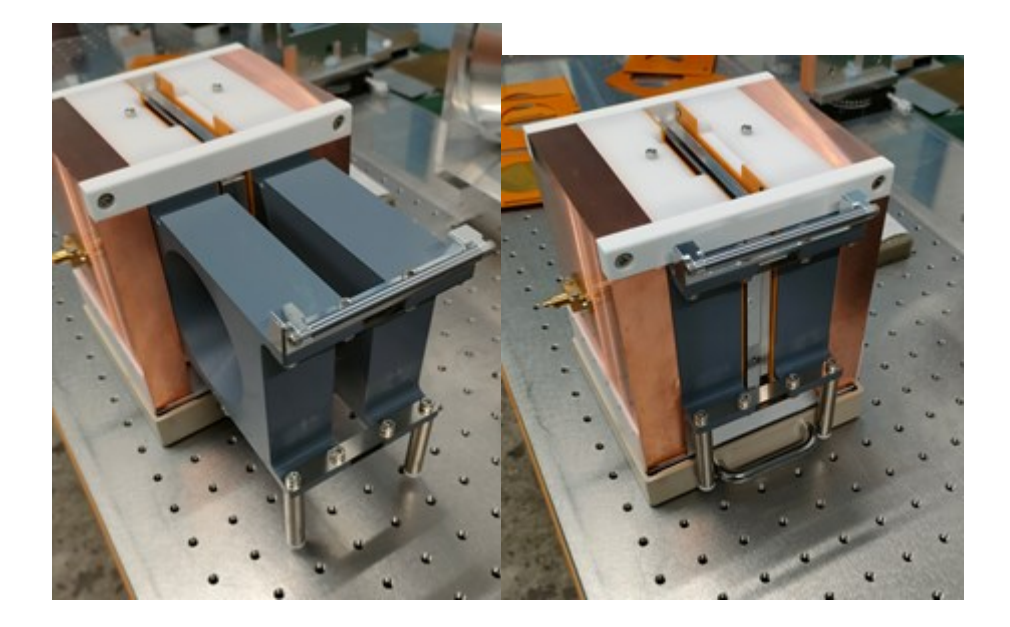

次のようなメッセージに従ってバンドセレクタ―を操作してください。

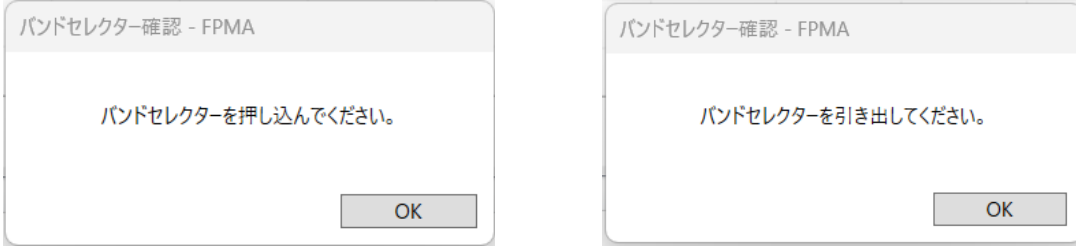

#### <span id="page-26-1"></span><span id="page-26-0"></span>FP-Broadband Low/High 設定変更

装置背面のバンドセレクタ―を適切に設定します。Low のときは上部のハンドルを引いて 完全に引き出してください。High のときは完全に押し込んでください。

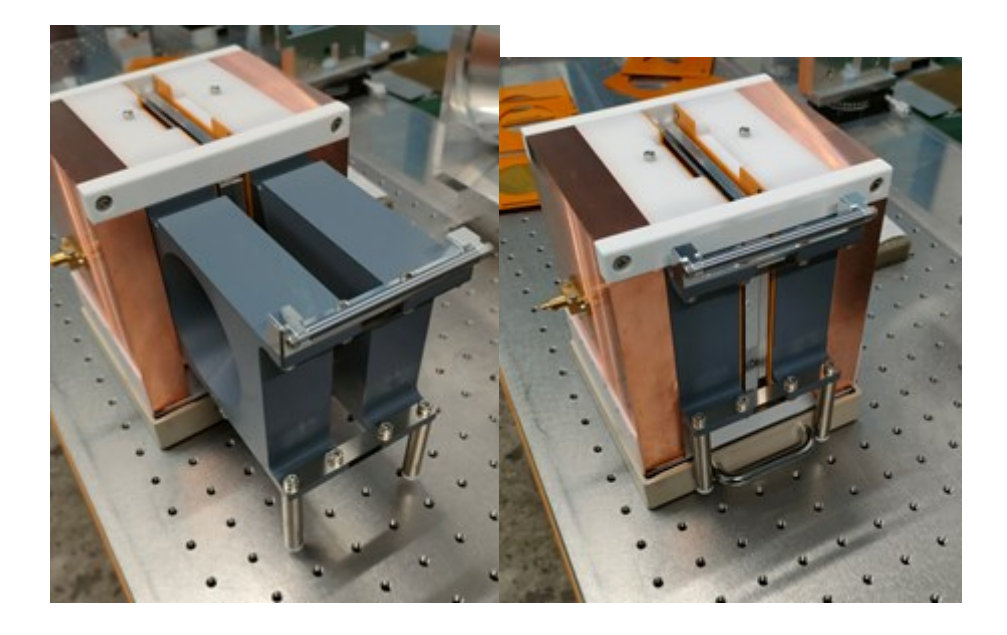

なお、High の場合は開口部の小さいΦ45 mm タイプのサンプルプレートを使用することが 可能です。反った試料やΦ65 mm より小さい試料を測定する際に有効です。

#### 注記

Low バンドで測定する際に Φ45 mm のサンプルプレートを使用する と大きな測定誤差を生じます。かならず Φ65 mm のものを使用して ください。